# **WSJT-X Operation by W2HUV**

You will need to install virtual audio cables on your PC to operate in the FT8 and FT4 modes unless you have an Elecraft K3 Remote or an ORB Control Device. The free VB CABLE Virtual Audio Device is recommended.

KC7C (formerly AC7AV) recently identified the facts that 1) the RemoteHams.com audio compression methods distort the WSJT-X output tone and 2) the distortion may be prevented by the injection of white noise. He includes recordings of the distortion and demonstrates the results of white noise injection in his video [http://youtu.be/lO5Da4fyt2k.](http://youtu.be/lO5Da4fyt2k) **Installation of a white noise source is now a prerequisite for users of the Remote HF Station and Remote VHF Station (when it becomes available) desiring to run WSJT-X.** The free White Noise app available at the Windows App Store is recommended.

It is assumed that you are running Windows 10 on your client PC and have already installed the RCForb Client v0.9 Public Alpha.

# **Installation of VB CABLE Virtual Audio Device:**

Use the following link to download the VB CABLE Virtual Audio Device **[http://download.vb-audio.com/Download\\_CABLE/VBCABLE\\_Driver\\_Pack43.zip](http://download.vb-audio.com/Download_CABLE/VBCABLE_Driver_Pack43.zip)**

Extract all files and Run Setup Program in administrator mode. Reboot after installation.

## **Installation of White Noise App:**

Enter "white noise app" in the Windows search box and install the app.

## **Setup:**

## RCForb Client

1) Open RCForb client.

2) Select the "Virtual Devices" tab and look at the "Virtual K3" option. If the option is greyed out, it will be necessary to reinstall the client, this time, checking the "Virtual Serial Port Support" option.

3) Turn on the "Virtual K3" option and select a COM port. COM20 is suggested because it is easy to remember and out of the way.

4) Select the "Audio" tab. Set SPKR to "CABLE Input (VB-Audio Virtual Cable)" and MIC to "CABLE Output (VB-Audio Virtual)". **Set both VOL and MIC audio levels at minimum** and close the client.

## WSJT-X

1) Open WSJT-X and configure the "Radio" tab settings as shown below.

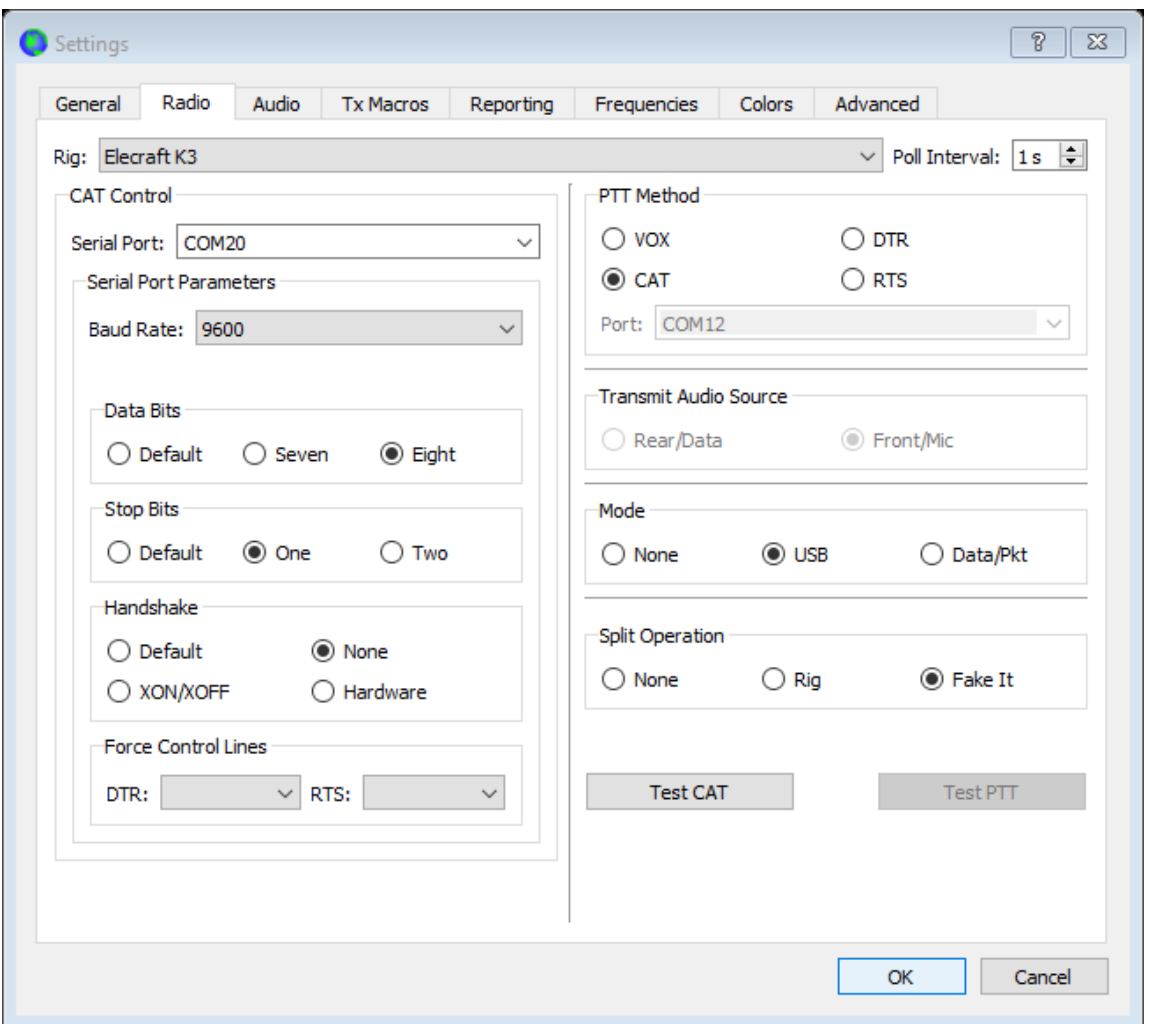

Note that the rig is an Elecraft K3. This is because the Cat Control Serial Port indicated is for the "Virtual K3" turned on in Step 3) in the previous section. Split Operation may be set to "Rig" or "Fake It" to allow WSJT-X to change the transmit frequency as needed to keep the tones well within the 2.7 KHz transmit bandwidth of a typical transmitter. "Fake It" is preferred because less handshaking is required, making it more reliable. The difference is that it changes the VFO A frequency between RX and TX instead of switching between VFO A and VFO B.

**"Fake It**" must be used for the HF station and **"Run"** must be used for the VHF station.

2) Configure the "Audio" tab settings as shown below:

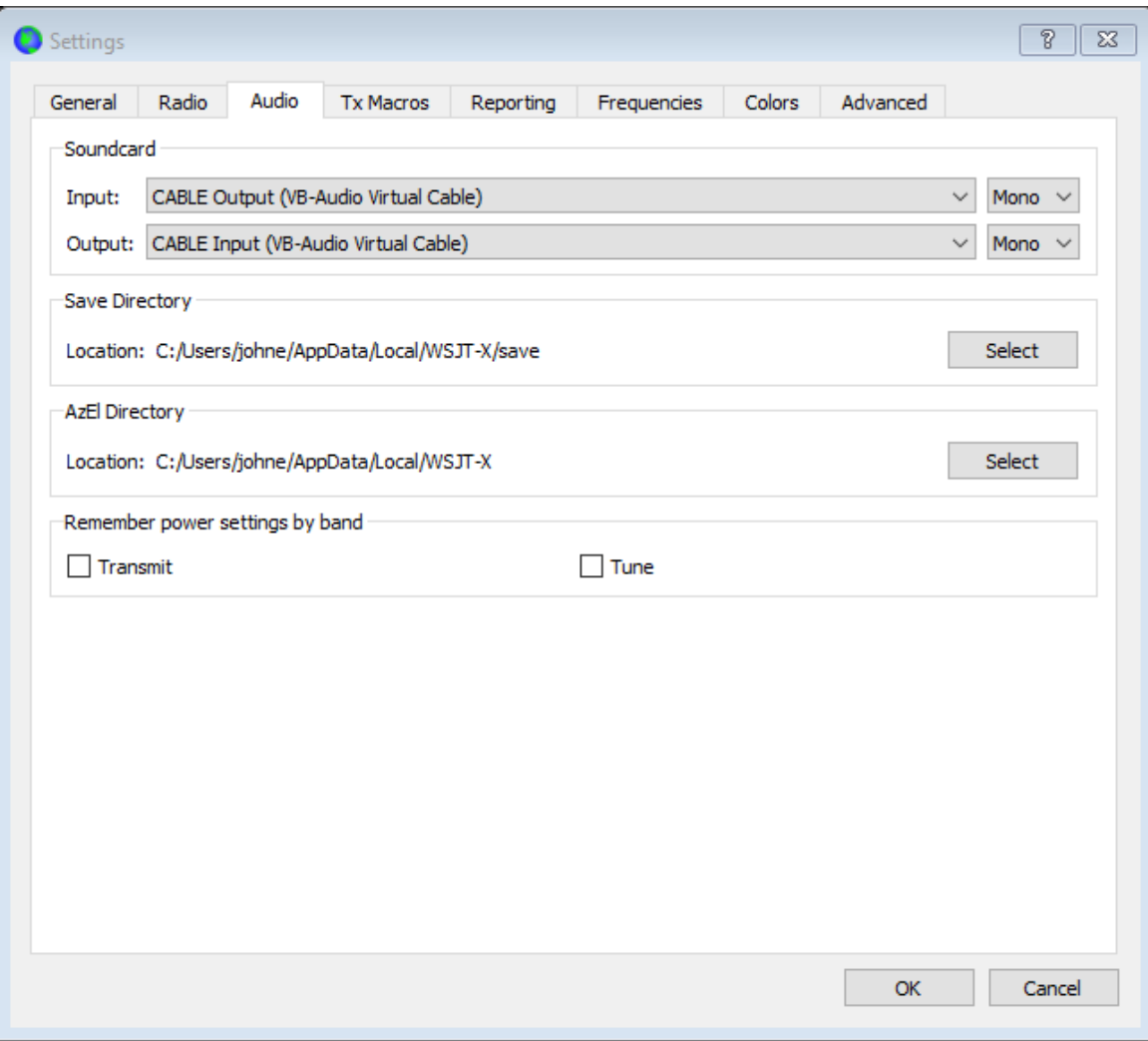

3) Configure the "Reporting" tab settings as shown below:

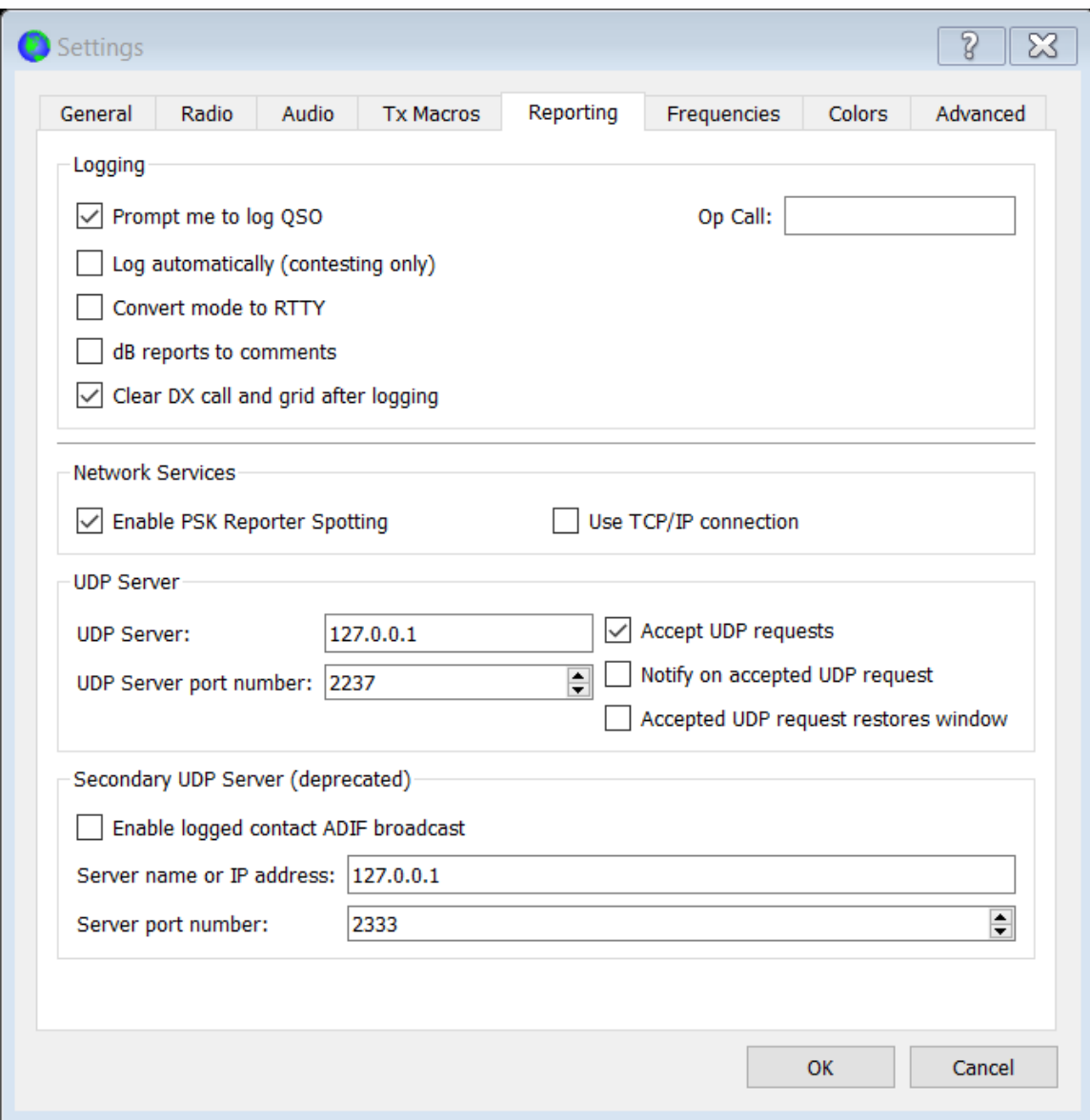

"Enable PSK Reporter Spotting" is a great idea because it allows you to use the PSK Reporter to check your coverage around the world. "Accept UDP requests" allows N1MM+ and other logging software to automatically fill-in a log with data obtained from WSJT-X.

#### Client PC

Right click speaker at end of Windows 10 task bar. Select "Open Sound settings". Select "CABLE Input (VB-Audio Virtual Cable)" for the "Output" device. This is necessary because the White Noise app output is directed to the default "Output" device.

# **WSJT-X Operation**

1) Open the RCForb client, connect to the remote, turn on the radio and refer to the screen shot below.

2) The following radio settings are suggested for WSJT-X operation: Mode, USB; Filter, Wide; AGC, Fast; Pre Amp, Off; ATT, Off; Tx BW, Wide; RF Gain, 100%; RF Power, 100%\*; Comp Level, NB Level, and NR level, minimum.

\*Do not place the amplifier in **OPER**. **Doing so should not be needed for FT8/FT4 operation! It may also result in a FAULT if the RF Power is too high!**

3) Deselect the IC-7300 "ATU" button and do not use the IC-7300 "Tune" button if the amplifier is on.

4) The screen shot was taken during TX. Note that VFO A increased 500 Hz during TX. That is because the TX audio frequency was set at 2000 Hz.

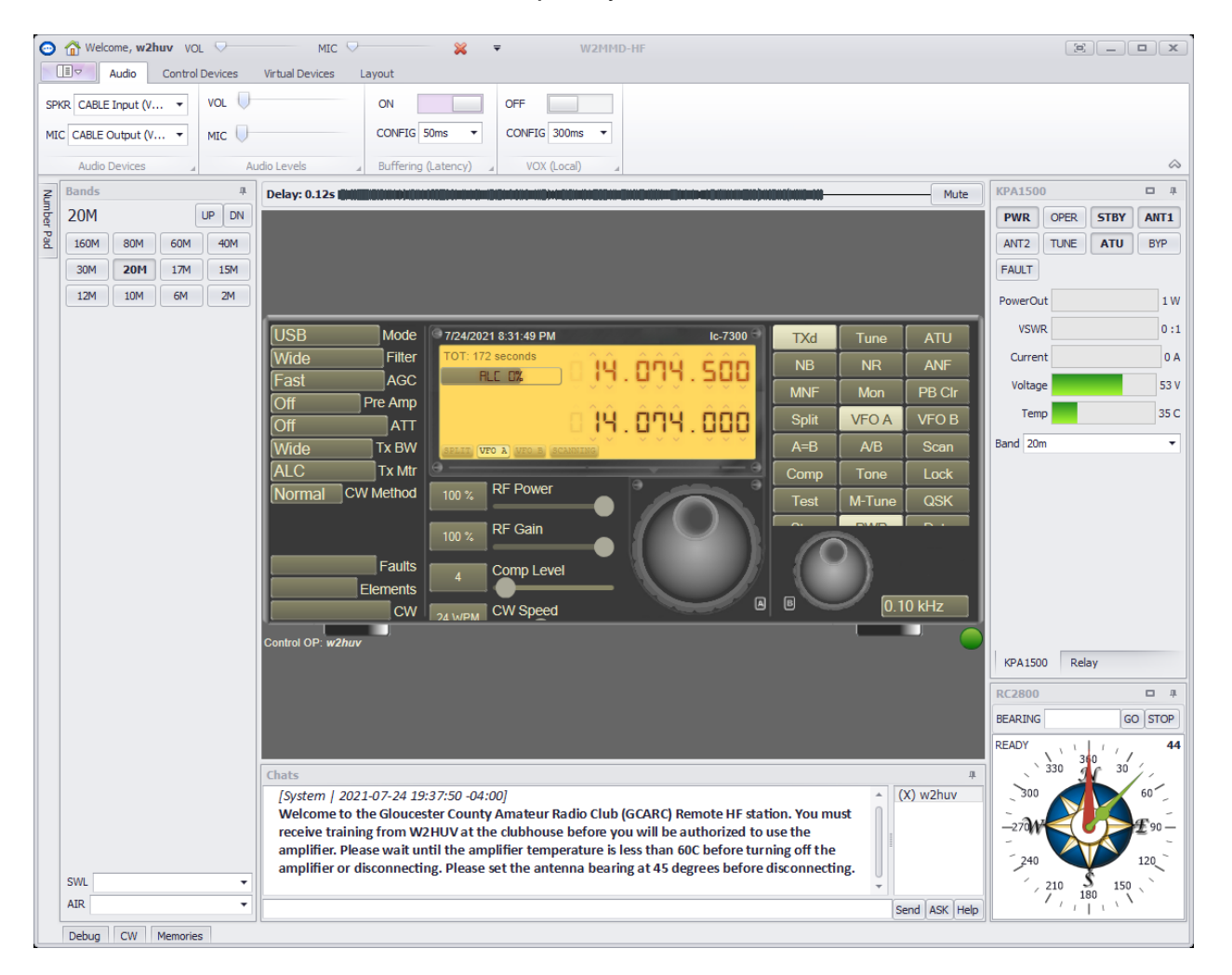

- 5) Open WSJT-X and refer to the screen shot on the next page.
- 6) Set the mode to FT8 and the "Pwr" slider to the right as shown.

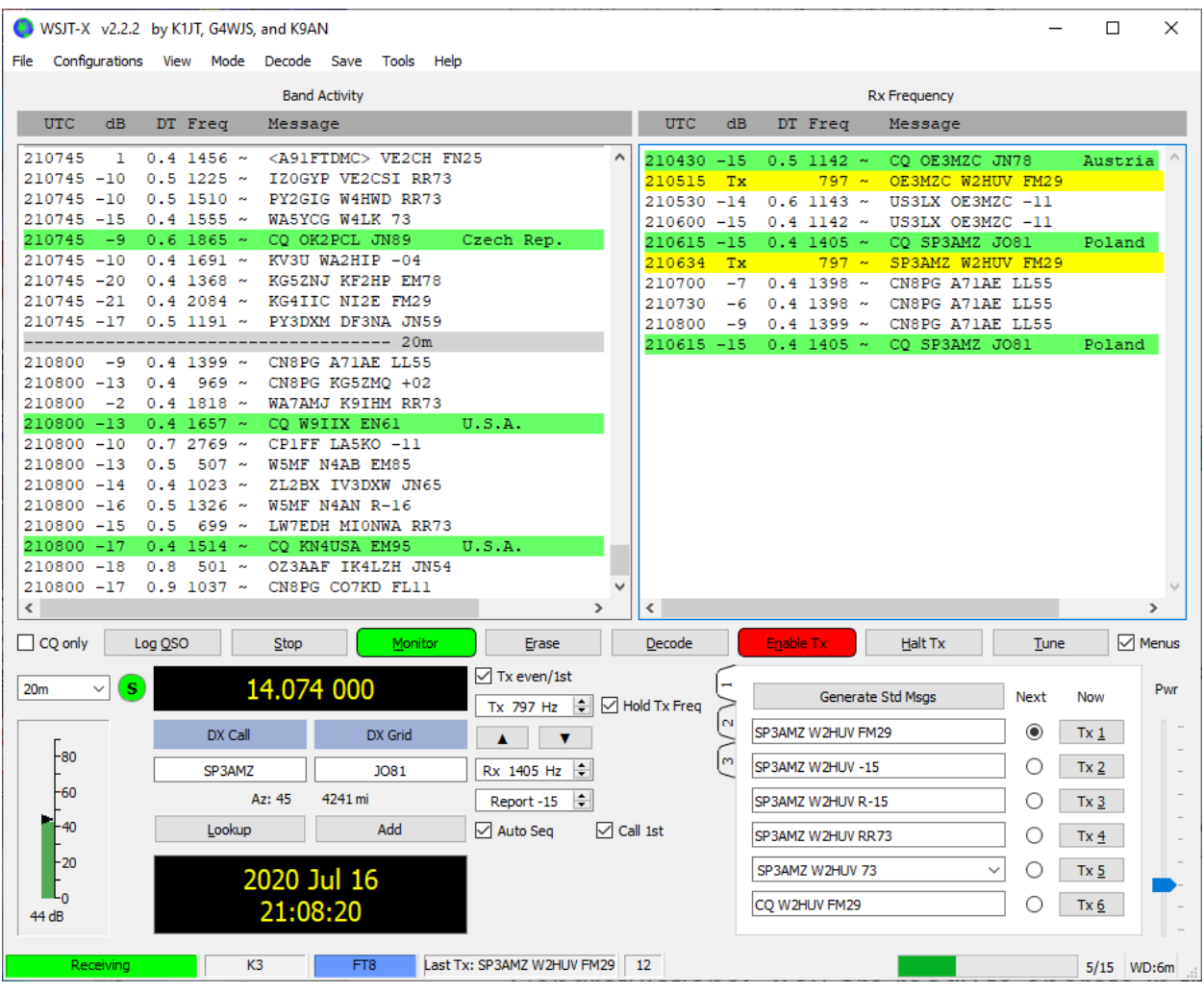

7) Click the down arrow in the band selector to the left of the frequency display on the WSJT-X screen and select 20m. The displayed WSJT-X frequency and radio VFO A frequency should be 14.074.

8) The green vertical bar to the left in the WSJT-X screen shot should not appear initially. Increase "VOL" slightly on the RCForb client until the top of the green vertical bar is at about 40.

9) Open the White Noise app. Scroll down the list to the left to "White Noise" and start it. "White Noise" will be selected the next time that you open the app.

10) Right click speaker at end of Windows 10 task bar and select "Open Volume Mixer". The "CABLE Input (VB-Audio Virtual Cable)" volume mixer will appear (see screen shot on next page). Set the CABLE Input level at 100% and the "White Noise" level at 15% as shown. You must restore the "White Noise" level each time that the client PC is started.

## Setting White Noise Level

The 15% "White Noise" level setting was determined by clicking the TXd button on the radio and reducing the level until the "Power" level displayed on the TX Meter is zero continuously. Do not change the setting if 15% works.

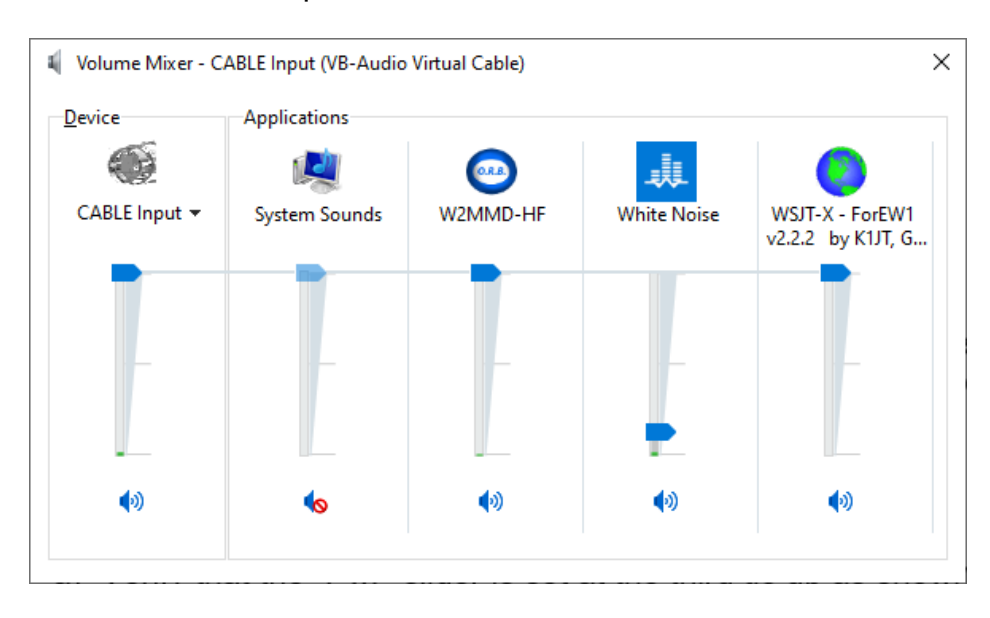

**Note:** All unused inputs must be muted.

## Distortion Detection

The TX Meter "Power" and "ALC" levels both ramp up when distortion is occurring. It is suggested that you use "ALC" level as a distortion indicator and monitor it continuously.

## Setting WSJT-X "Pwr"

a) Verify that the "Pwr" slider is set at the third tic up as shown in the WSJT-X screen shot above.

b) Toggle WSJT-X "Tune" button on and increase "Pwr" slider setting until "ALC" level is indicated. Toggle "Tune" off.

c) Decrease "Pwr" setting slightly and toggle "Tune" on. Observe "ALC" level and toggle "Tune" off. Repeat until "ALC" level remains zero.

d) Observe "Power" level and decrease "Pwr" slider setting if desired.

**Note:** Slight "Pwr" slider adjustments may be needed if you change the TX frequency.

# **Suggested Startup Sequence**

- Open RCForb client, connect to remote radio and turn it on.
- Open WSJT-X.
- Open White Noise app and play "White Noise".
- Open volume mixer and restore normal white noise level.

It will not hurt to leave WSJT-X running when you switch to another mode.

**Note:** Distortion may occur on the RX audio stream as indicated by a wide orange band if a very strong signal is encountered. You may be able to stop it by changing the AGC setting or reducing the RF gain.

Congratulations! You are ready to operate in the FT8 and FT4 modes via the Remote HF Station or the Remote VHF Station (when it becomes available).

**Please address all questions, comments and issues to [w2huv@arrl.net.](mailto:w2huv@arrl.net)**